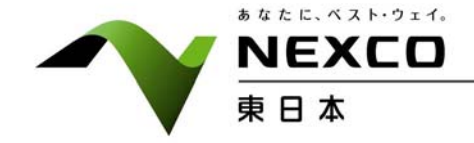

平成25年12月19日 東日本高速道路株式会社

# 高速道路SA・PAに"無料"で利用できるWi-Fiスポットを展開

~公衆無線LANサービス「E-NEXCO Wi-Fi SPOT」を本日から108箇所のSA・PAで開始~

NEXCO東日本(東京都千代田区)は、ソフトバンクモバイル株式会社(東京都港区)と連携し、平 成25年12月19日(木)より、NEXCO東日本が管理するサービスエリア(SA)・パーキングエリア(P A)の施設内において、誰でも無料で利用できる公衆無線LANサービス「E-NEXCO Wi-Fi SPOT」 の提供を開始します。

このサービスは、NEXCO東日本が管理する108箇所のSA・PA(別紙1参照)において開始し、順 次対象SA・PAを拡大していきます。

NEXCO東日本では、「E-NEXCO Wi-Fi SPOT」の展開により、SA・PAにお立ち寄りいただいた お客さまの利便性を高め、更なるサービスの向上を目指してまいります。

<「E-NEXCO Wi-Fi SPOT」について>

- ・ご利用可能な端末: Wi-Fi機能が搭載されたパソコン、スマートフォン、タブレット端末等
- ・ご利用方法: 初回ご利用時に、ID・パスワードの発行手続が必要となります。また、お手続きには、メ ールアドレスとメールを送受信できる環境が必要です。(別紙2参照)
- ・ご利用料金: 無料
- ・ご利用可能時間: 1回のアクセスで15分以内、1日3回までご利用が可能

※複数の対象SA・PAでご利用になる場合、利用回数は通算されてカウントさ れます。

・対象SA・PA : NEXCO東日本が管理する108箇所のSA・PA (サービス開始時点) ※対象SA・PAには入口付近にステッカーを貼付

【サービス紹介ページ】 http://www.driveplaza.com/info/wifispot/ (ドラぷら)

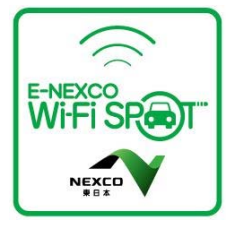

### お問い合わせ先

【報道関係者専用】 NEXCO東日本広報課 Tel. 03-3506-0175 【お客さま窓口】 NEXCO東日本お客さまセンター Tel. 0570-024-024 PHS・IP電話のお客さま Tel. 03-5338-7524

本資料については、国土交通記者会、国土交通省建設専門紙記者会、国土交通省交通運輸記者会、日 本旅行記者クラブ、レジャー記者クラブにお配りしています。

「E-NEXCO Wi-Fi SPOT」がご利用可能なSA・PA一覧 (平成25年12月19日時点)

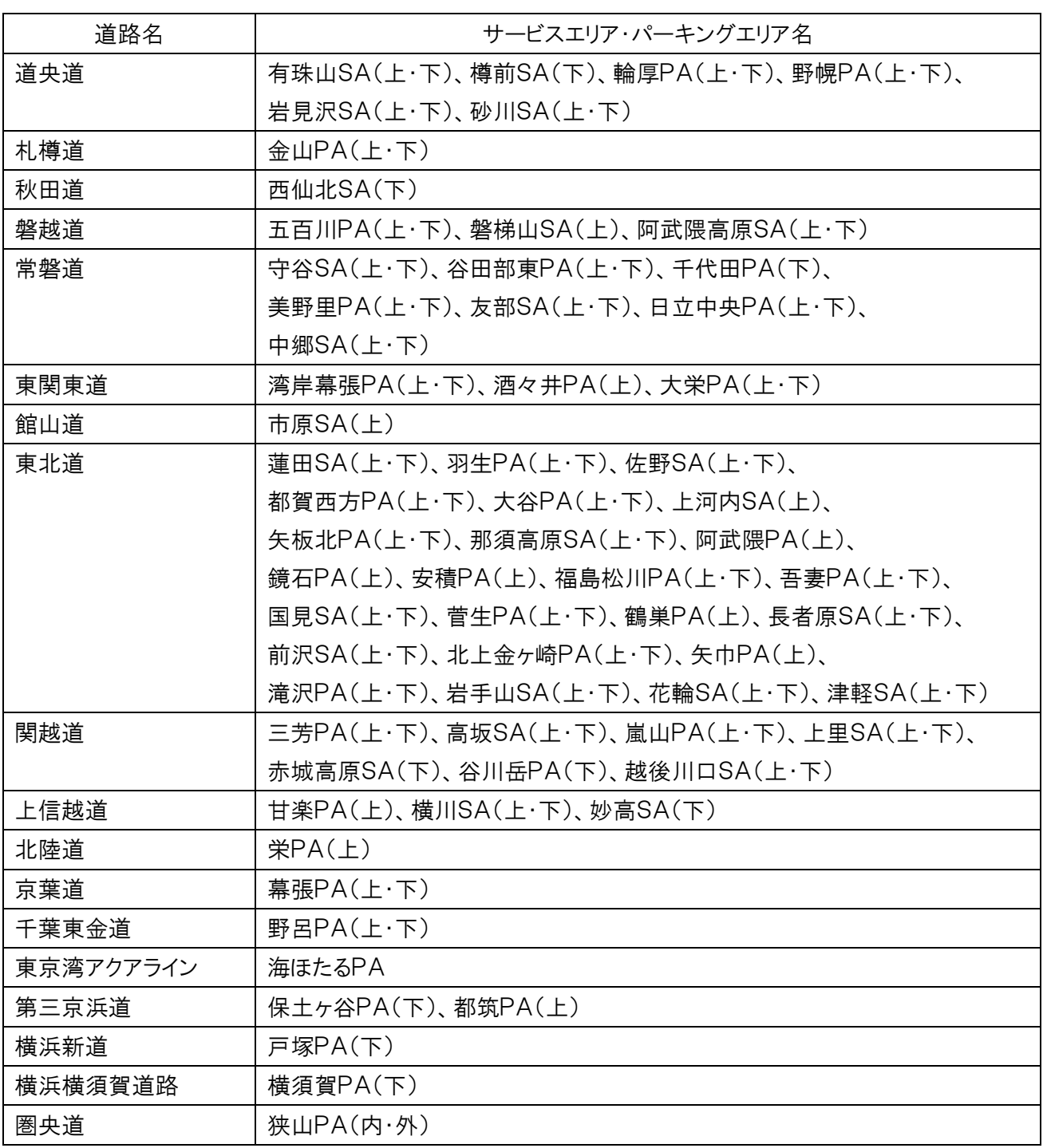

# 「E-NEXCO Wi-Fi SPOT」 のご利用方法 (無料)

# 1. 初めてご登録いただく場合 (注) Wi-Fi 以外の方法で電子メールを受信できる環境が必要です。

① 「E-NEXCO Wi-Fi SPOT」のシールが掲示してある対 象エリアで、スマートフォンなどの Wi-Fi 設定を「オン」に し、「E-NEXCO Wi-Fi SPOT」を選択してください。

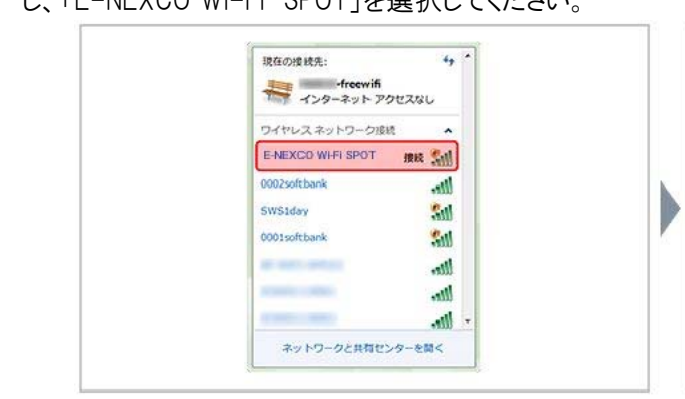

③ メールアドレス入力画面でメールアドレスを入力し、 「規約同意」にチェックのうえ、「登録」ボタンを押してく ださい。登録したメールアドレスがログインIDになります。

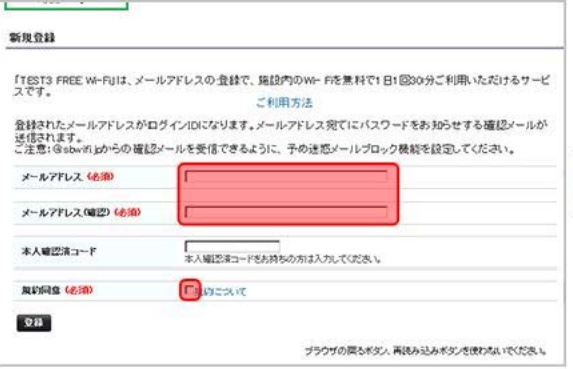

登録完了メールサンプル →

② インターネット・ブラウザを起動すると、ログイン画面が 表示されるので、「新規登録」ボタンを押してください。

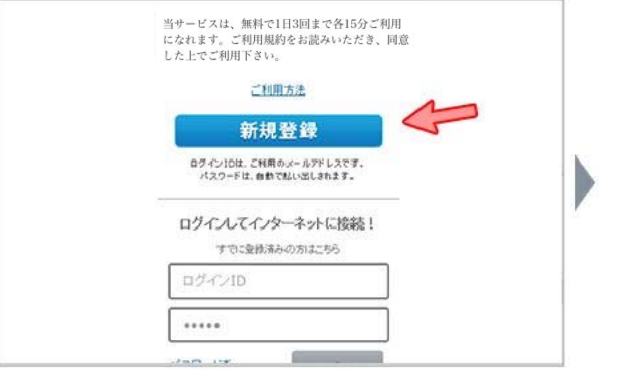

④ 登録したメールアドレスにお客様のパスワードを記載し た登録完了メールが送信されます。Wi-Fi 接続を一旦 切断してメールを受信してください。

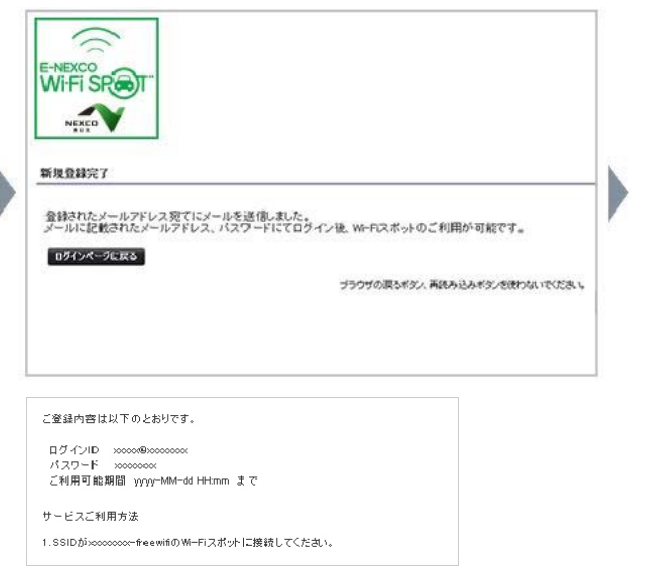

- ⑤ ①と同じ手順で「E-NEXCO Wi-Fi SPOT」のに再接 続します。ログイン画面が表示されたら、ログイン ID と登 録完了メールに記載されたパスワードを入力して、「ログ イン」ボタンを押してください。
- ⑥ 「接続できました」と表示されたらインターネットに接続 完了です。ブラウザのパスワード保存機能を使えば、次 回以降、ログイン ID とパスワードの手入力が不要です。

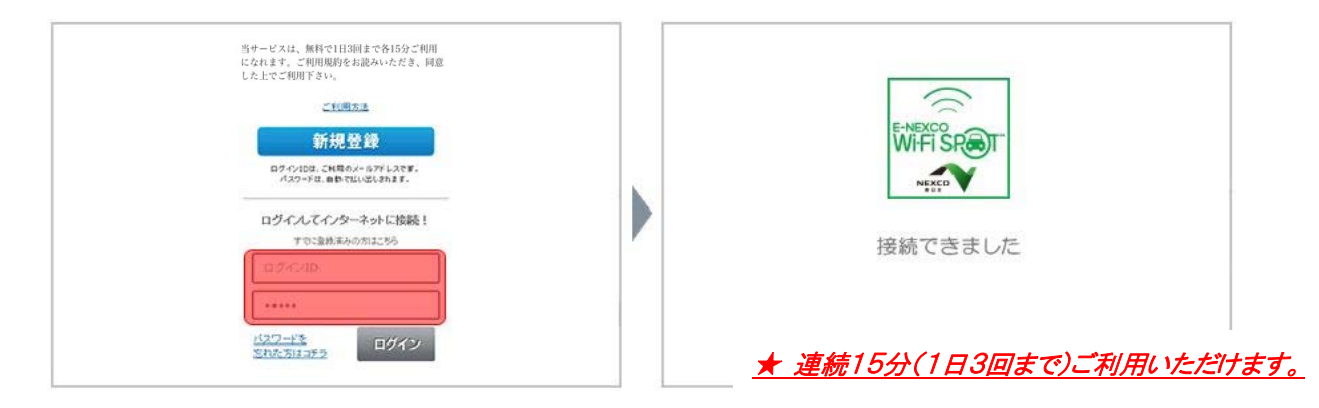

# 2.すでにご登録済みの場合

① 「E-NEXCO Wi-Fi SPOT」のシールが掲示してある対 象エリアで、スマートフォンなどの Wi-Fi 設定を「オン」に していただき、「E-NEXCO Wi-Fi SPOT」に接続します。 インターネット・ブラウザを起動すると、ログイン画面が 表示されるので、ログイン ID とパスワードを入力して、「ロ グイン」ボタンを押してください。

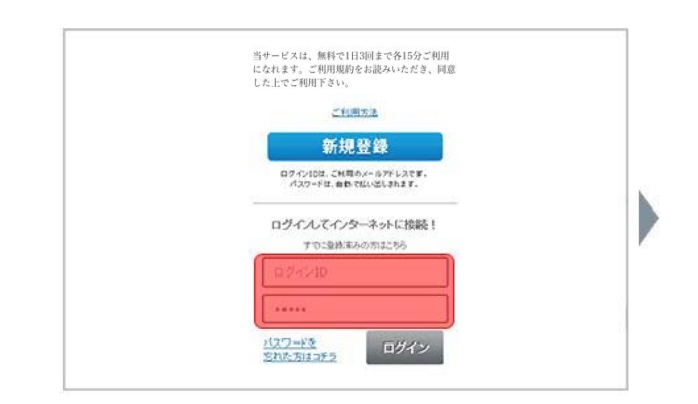

- ② ログイン確認中メッセージが数秒表示された後に利 用確認ページが表示されます。
- ③ 「規約同意」にチェックのうえ、「今すぐ利用」ボタン を押してください。

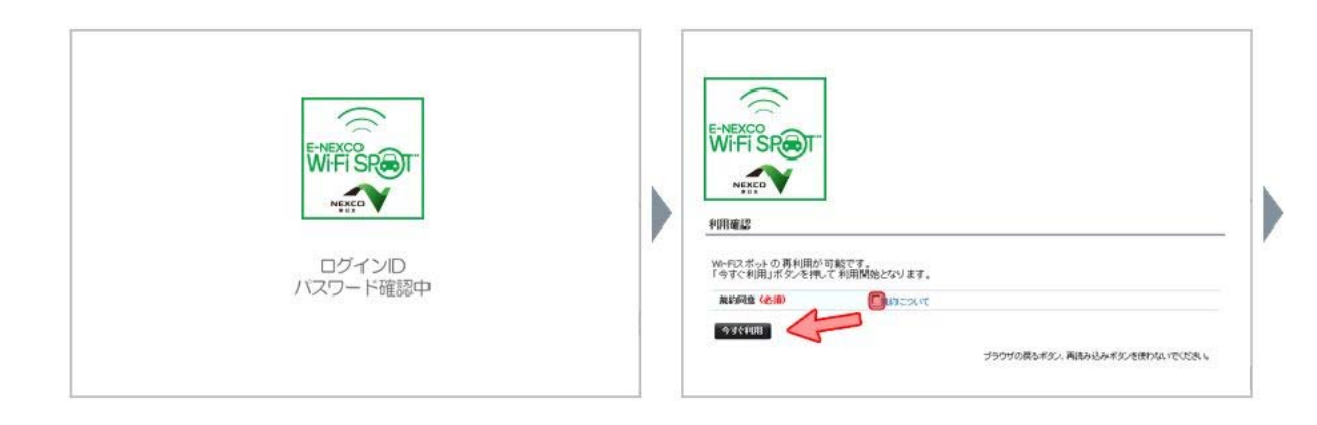

④ 「利用確認完了」ページに引き続いて、「接続できま した」と表示されたらインターネットに接続完了です。

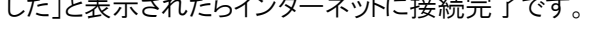

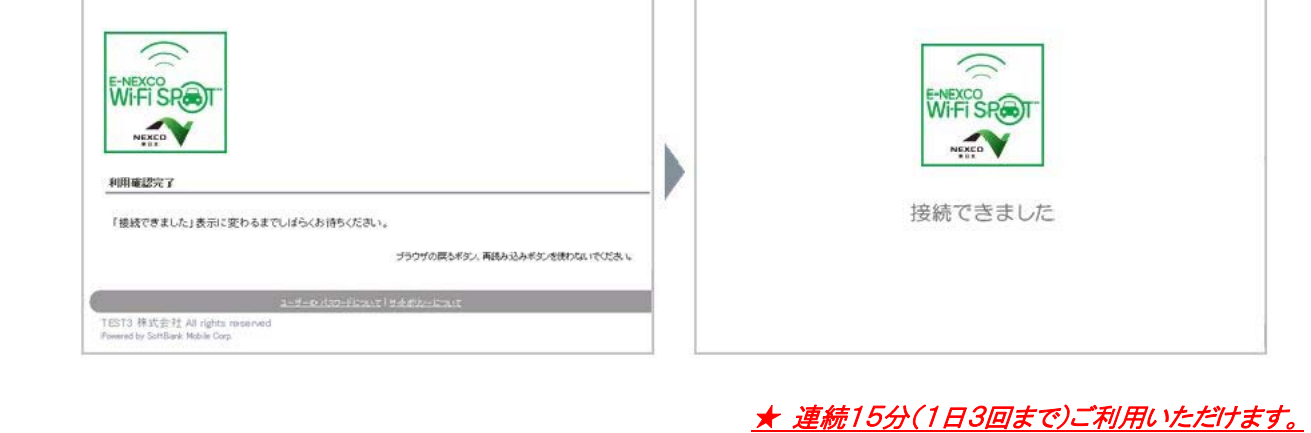